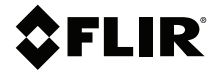

# **MANUEL D'UTILISATION Caméra thermique de diagnostic**

**Modèles TG267, TG297, et TG165–X**

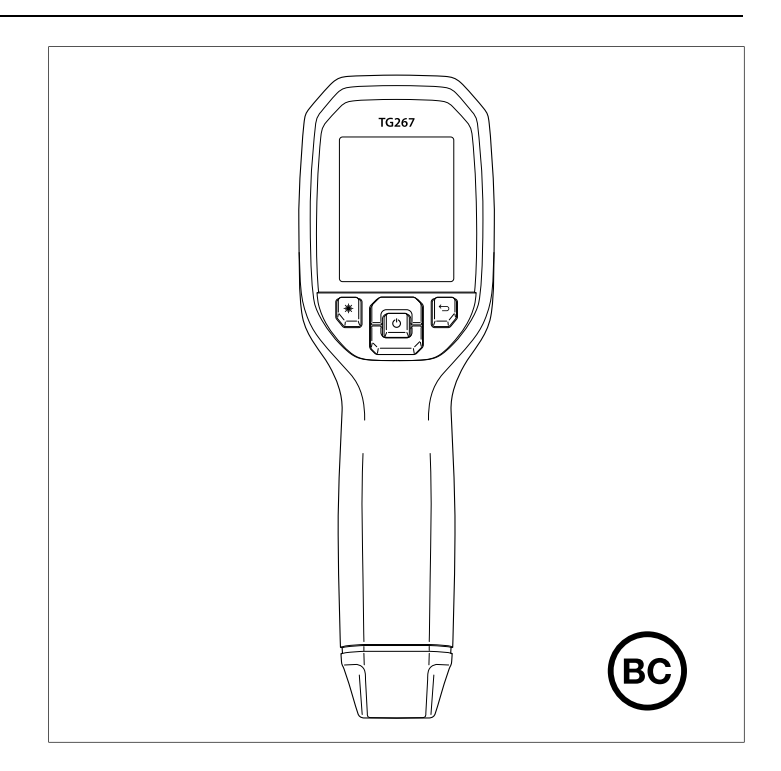

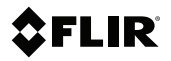

### **MANUEL D'UTILISATION Caméra thermique de diagnostic**

### **Tables des matières**

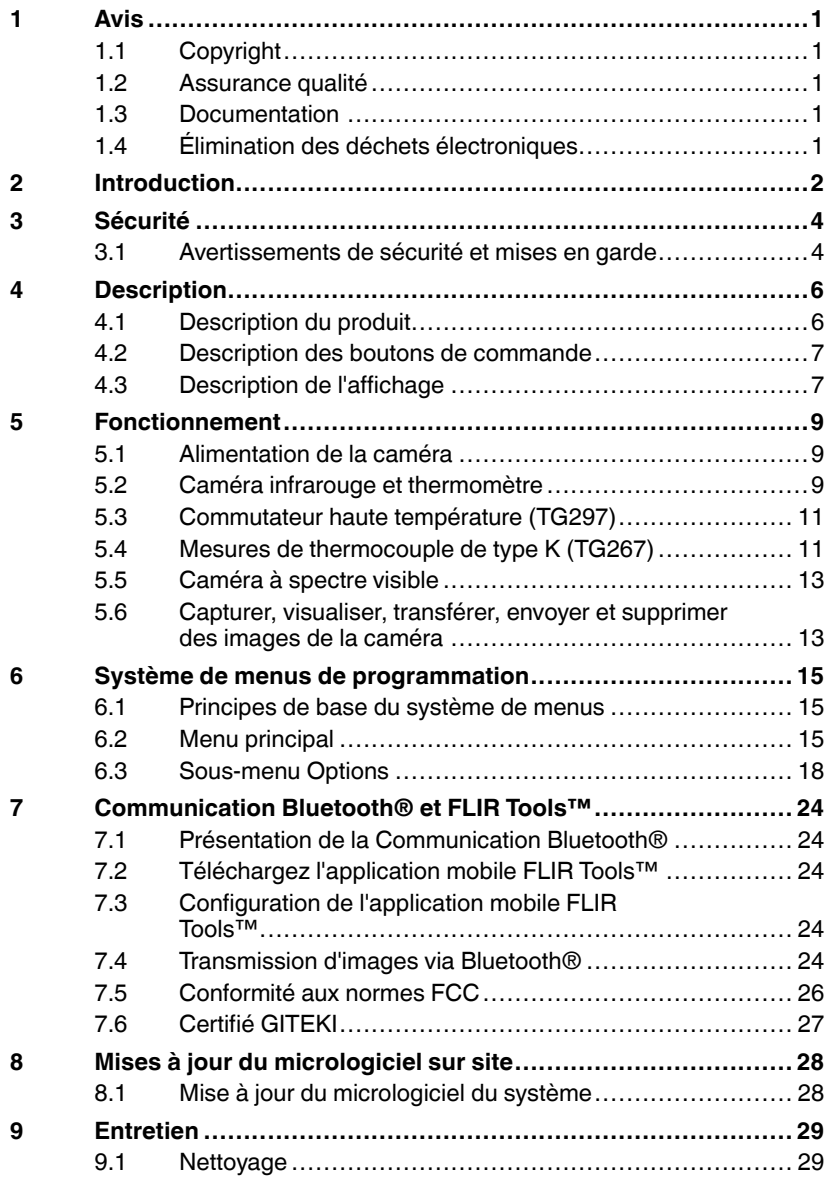

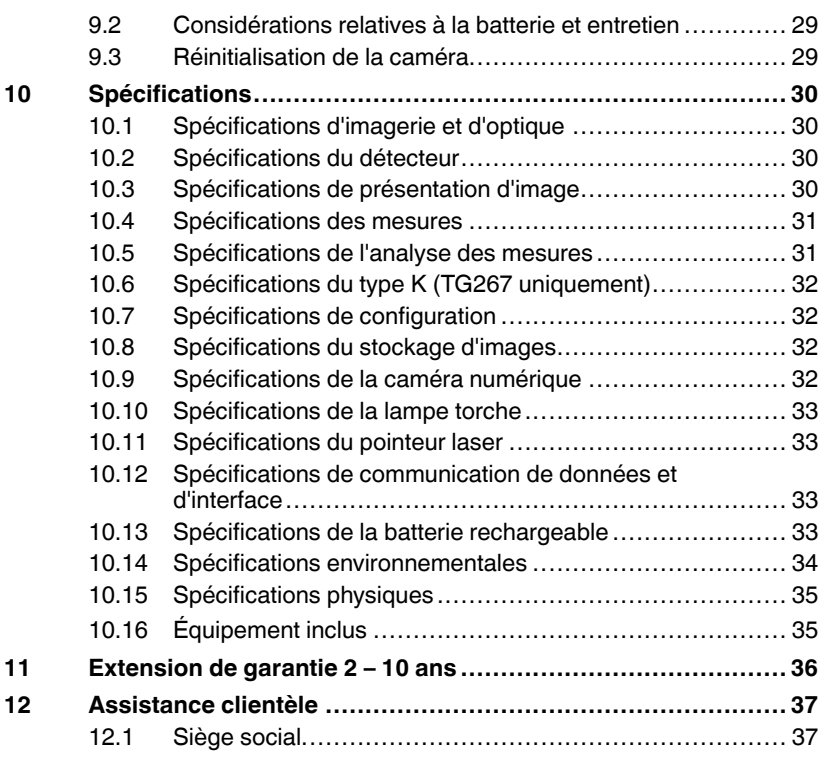

#### <span id="page-6-1"></span><span id="page-6-0"></span>**1.1 Copyright**

#### **©2020 FLIR Systems, Inc. Tous droits réservés dans le monde entier**.

Aucune partie du logiciel, y compris le code source, ne peut être reproduite, transmise, transcrite ou traduite dans une langue ou un langage informatique sous quelque forme ou par quelque moyen que ce soit, électronique, magnétique, optique, manuel ou autre, sans l'autorisation écrite préalable de FLIR Systems.

La documentation ne doit pas, en totalité ou en partie, être copiée, photocopiée, reproduite, traduite ou transmise sur un support électronique ou un format lisible par une machine sans le consentement préalable et écrit de FLIR Systems. Les noms et marques apparaissant sur les produits sont des marques commerciales ou des marques déposées de FLIR Systems et / ou de ses filiales. Toutes les autres marques commerciales, noms commerciaux ou noms de société mentionnés dans ce document sont utilisés uniquement à des fins d'identification et sont la propriété de leurs propriétaires respectifs.

#### <span id="page-6-2"></span>**1.2 Assurance qualité**

Le système de gestion qualité sous lequel ces produits sont développés et fabriqués, a été certifié conforme à la norme ISO 9001. FLIR Systems s'engage dans une politique de développement continu; par conséquent, nous nous réservons le droit d'apporter des modifications et des améliorations à tous les produits sans préavis.

#### <span id="page-6-3"></span>**1.3 Documentation**

To access the latest manuals and notifications, go to the Download tab at: https://support.flir.com. It only takes a few minutes to register online. In the download area you will also find the latest releases of manuals for our other products, as well as manuals for our historical and obsolete products.

#### <span id="page-6-4"></span>**1.4 Élimination des déchets électroniques**

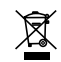

Comme avec la plupart des produits électroniques, cet équipement doit être éliminé dans le respect de l'environnement et conformément à la réglementation en vigueur en matière de déchets électroniques. Veuillez contacter votre représentant FLIR Systems pour plus de détails.

# **[2](#page-7-0) [Introduction](#page-7-0)**

<span id="page-7-0"></span>Les modèles FLIR TG267, TG297, et TG165–X sont des caméras thermiques de diagnostic qui combinent la mesure de température sans contact et l'imagerie thermique en un seul outil de dépannage pour vous aider à trouver rapidement la source des problèmes liés à la chaleur, et à détecter les défauts potentiels.

La FLIR TG267 ajoute des mesures de température par contact de thermocouple de type K.

La FLIR TG297 offre une plage de température élevée allant jusqu'à 1030℃ (1886℉).

Rendez-vous sur https://support.flir.com/prodreg pour enregistrer votre instrument et étendre la garantie standard d'un an à la garantie de 2 à 10 ans.

#### **Fonctionnalités**

- Aller au-delà des limites des thermomètres infrarouges à point unique grâce à une caméra infrarouge réelle de 160 x 120 pixels (80 x 60 pixels pour la TG165–X) (microbolomètre Lepton® avec obturateur intégré)
- Caméra numérique à spectre visible de 2 mégapixels
- La technologie MSX® (Imagerie dynamique multispectrale) réglable ajoute des détails clés de la caméra à spectre visible à l'image infrarouge pour vous aider à diagnostiquer les problèmes
- 3 préréglages et 1 option d'émissivité personnalisée
- Éclairage LED
- Pointeur laser et affichage du réticule pour un ciblage facile du point de mesure
- Mesures par contact de thermocouple de type K (TG267)
- Le commutateur à levier haute température (TG297) active le mode haute température
- 4 Go de stockage interne pour les images capturées
- Connectivité USB–C pour le transfert et le chargement d'images
- Surveillance de la température à distance en temps réel et transmission des images de la caméra via Bluetooth® vers les périphériques mobiles (TG267 et TG297 uniquement)
- Écran LCD couleur TFT facile à lire de 2,4", 320 x 240
- Système de menus de programmation intuitif traduit en plus de 21 langues
- Le boîtier IP54 (avec le volet supérieur fermé) protège de la saleté, de la poussière et de l'huile
- Batterie au lithium rechargeable
- Arrêt automatique (APO), réglable par l'utilisateur
- Support d'accessoires pour trépieds, barres d'extension, etc.

 $\sqrt{2}$ 

#### <span id="page-9-1"></span><span id="page-9-0"></span>**3.1 Avertissements de sécurité et mises en garde**

#### **AVERTISSEMENT**

⚠Ce symbole, adjacent à un autre symbole, indique que l'utilisateur doit consulter le manuel pour de plus amples informations.

#### $\bigwedge$ **AVERTISSEMENT**

L'indice de protection IP54 de l'instrument n'est valable que lorsque le volet supérieur (couvrant les prises USB-C et thermocouple) est complètement fermé. N'utilisez pas l'instrument lorsque le volet est ouvert, sauf pendant la charge, l'accès à l'interface PC ou l'utilisation d'un thermocouple de type K.

#### $\bigwedge$ **ATTENTION**

La mise en œuvre de contrôles, de réglages ou de procédures autres que celles décrites dans ce manuel peuvent conduire à une exposition dangereuse à des rayonnements.

#### **ATTENTION**

A)

 $\bigwedge$ 

Faites preuve d'une extrême prudence lorsque le pointeur laser est en marche.

#### **ATTENTION**

Ne dirigez pas le laser vers les yeux et prenez garde à ce qu'il n'atteigne pas les yeux à partir d'une surface réfléchissante.

#### 'N **ATTENTION**

N'utilisez pas le laser à proximité de gaz explosifs ou dans d'autres endroits potentiellement explosifs.

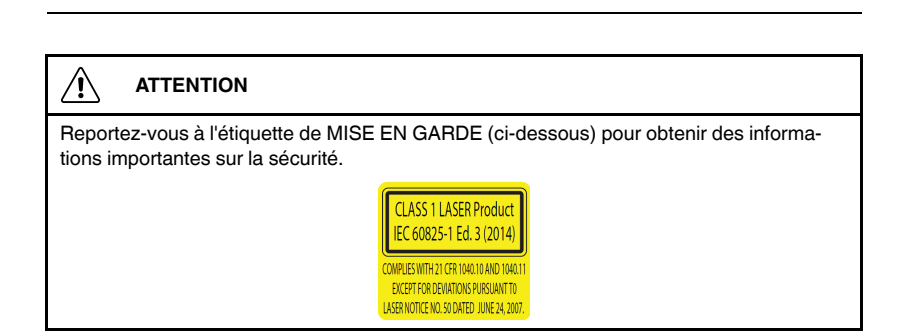

## **[4](#page-11-0) [Description](#page-11-0)**

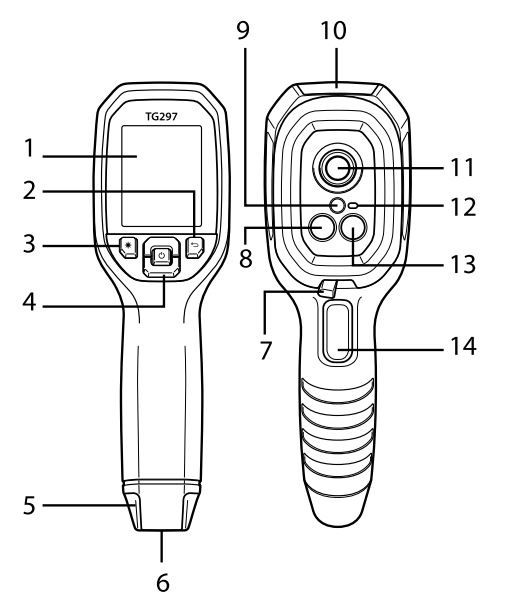

#### <span id="page-11-1"></span><span id="page-11-0"></span>**4.1 Description du produit**

**Figure 4.1** Description de la caméra thermique infrarouge (TG297 illustrée)

- 1. Zone d'affichage
- 2. Bouton Retour (pour revenir en arrière dans le système de menus)
- 3. Bouton Pointeur laser
- 4. Boutons de navigation Haut/Bas et bouton d'alimentation (pression longue)/Menu (pression courte)
- 5. Fixation pour cordon
- 6. Porte-accessoire
- 7. Commutateur de filtre haute température (TG297)
- 8. Caméra infrarouge Lepton®
- 9. Pointeur laser avec assistance de ciblage circulaire
- 10. Compartiment de prise USB-C et thermocouple
- 11. Capteur de point thermique
- 12. Éclairage (LED)
- 13. Caméra à spectre visible de 2 mégapixels

14. Déclencheur de prise d'image (également utilisé pour quitter le système de menus)

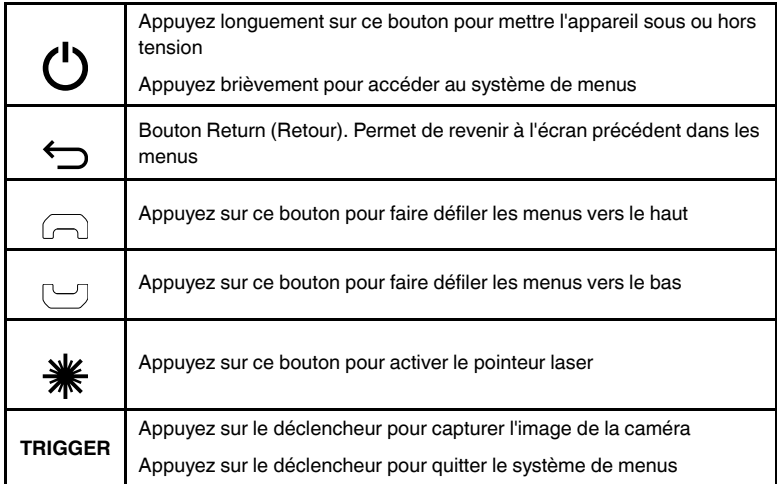

#### <span id="page-12-0"></span>**4.2 Description des boutons de commande**

#### <span id="page-12-1"></span>**4.3 Description de l'affichage**

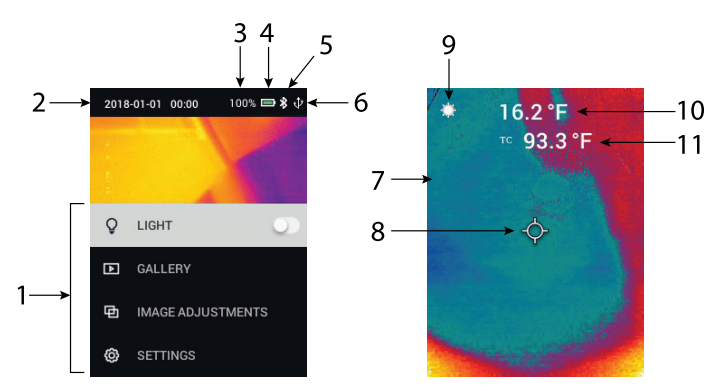

**Figure 4.2** Description de l'affichage

- 1. Section de menu
- 2. Date et heure
- 3. État de la batterie en pourcentage
- 4. Indicateur d'état de la batterie
- 5. Bluetooth® activé (TG267, TG297)
- 6. Connexion USB active
- 7. Section images de la caméra
- 8. Réticule du point central
- 9. Pointeur laser actif
- 10. Mesure de température du point central
- 11. Mesure du thermocouple (TG267)

#### <span id="page-14-1"></span><span id="page-14-0"></span>**5.1 Alimentation de la caméra**

L'alimentation est fournie par une batterie rechargeable au lithium. Appuyez longuement sur le bouton d'alimentation (au centre) pour mettre la caméra sous tension ou hors tension. Si la caméra ne s'allume pas, chargez la batterie en la connectant à un chargeur secteur à l'aide du câble USB-C fourni. La prise USB-C se trouve dans le compartiment supérieur. N'utilisez pas la caméra pendant la charge. Lorsque le volet supérieur est fermé, la caméra possède un indice de protection IP54 pour le boîtier. Pour plus d'informations, reportez-vous à la Section 9.2, *Considérations relatives à la batterie et entretien*.

La caméra possède un utilitaire d'arrêt automatique (APO) qui l'éteint automatiquement si aucun bouton n'est pressé pendant le délai APO sélectionné. Utilisez le système de menus (sous *Configuration du périphérique*) pour régler le minuteur APO. Pour plus d'informations, reportez-vous à la Section 6 *Menu de programmation*.

#### <span id="page-14-2"></span>**5.2 Caméra infrarouge et thermomètre**

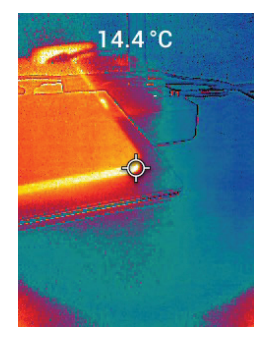

**Figure 5.1** Image thermique et visible combinée (MSX®)

1. Appuyez longuement sur le bouton d'alimentation pour mettre la caméra sous tension.

- 2. Si ce n'est pas déjà fait, choisissez le mode thermique plus image visible dans le système de menus (sous *Réglages de l'image/Mode de l'image*). Vous pouvez régler l'alignement MSX® (Imagerie dynamique multispectrale) dans le menu *Mode de l'image* (appuyez sur MENU dans l'option d'image MSX® et utilisez les flèches de navigation pour effectuer les réglages ; appuyez sur MENU pour confirmer). Notez que vous pouvez également régler l'alignement directement dans le mode de fonctionnement normal à l'aide des flèches de navigation lors de la visualisation d'une image Thermique plus Visible.
- 3. Pointez la caméra vers la zone de test et balayez la zone voulue. Visualisez l'image de la caméra sur l'écran.
- 4. Utilisez le pointeur laser pour cibler précisément un point. Appuyez sur le bouton Pointeur laser pour activer le pointeur laser. Le pointeur laser de la caméra comprend un point circulaire indiquant la zone de surveillance de la température, à l'aide de la technologie DOE (éléments optiques diffractifs). Voir la **Figure 5.2** ci-dessous pour l'exemple d'image du pointeur laser. Si le faisceau laser n'apparaît pas lorsque vous appuyez sur le bouton, vérifiez que le pointeur laser est activé dans le système de menus (sous *Configuration du périphérique*).
- 5. Lors du ciblage des points de mesure, n'utilisez l'icône de réticule que pour référence, car les erreurs de parallaxe affectent la précision du ciblage. Si le réticule ne s'affiche pas, vérifiez que la fonction Point central (réticule) est activée dans le système de menus (sous *Mesure*).
- 6. La valeur de température affichée représente la mesure du point cible. Voir la **Figure 5–1**.
- 7. Le rapport de la distance au point est de 24:1 (TG267, TG165–X) ou de 30:1 (TG297) et la distance cible minimale est de 26 cm (10,2 po).
- 8. Pour effectuer une mesure supérieure à 400℃ (752℉) sur la TG297, utilisez le commutateur de température élevée, voir la Section 5.3 ci-dessous.
- 9. Les modèles TG267 et TG165–X n'incluent pas de filtre haute température. N'essayez PAS d'effectuer une mesure > 380℃ (716℉) sur le TG267 ou > 300℃ (572℉) sur le TG165–X.
- 10. Si une mesure est hors plage, l'écran affiche « **OL** ».
- 11. Pour régler l'émissivité, utilisez le système de menus (sous *Mesure*).
- 12. Pour modifier la palette de couleurs d'affichage, utilisez le système de menus (sous *Réglages d'image/Couleurs*).

Ţ

⁄N

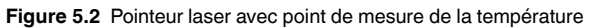

#### **REMARQUE**

Le réglage de température réfléchie de la caméra est fixé à 25℃ (77℉) et peut différer de la température réfléchie réelle de toute application donnée.

#### <span id="page-16-0"></span>**5.3 Commutateur haute température (TG297)**

- 1. Pour accéder au mode haute température de la TG297, faites glisser le commutateur vers la droite (pour afficher le code couleur rouge).
- 2. Le commutateur se trouve juste en dessous de la zone de l'objectif, audessus du déclencheur de capture d'image.
- 3. Lorsqu'il est engagé, le haut de la plage de température (>400℃ [752℉]) est accessible.

#### <span id="page-16-1"></span>**5.4 Mesures de thermocouple de type K (TG267)**

#### **AVERTISSEMENT**

Notez la limite de plage de température imprimée sur le connecteur du thermocouple (ou vérifiez la plage avec le fabricant). La sonde fournie ne peut pas être utilisée pour mesurer la température sur toute la plage d'affichage indiquée dans les spécifications de ce manuel ; la mesure de température au-delà de la plage imprimée sur le connecteur du thermocouple peut endommager la sonde ainsi que la TG267. Si le thermocouple n'a pas d'étiquette de plage, contactez l'assistance technique FLIR.

#### **AVERTISSEMENT**

Pour éviter tout risque d'électrocution, n'utilisez pas cet instrument lorsque vous travaillez à proximité de tensions > 24 V CA/CC. Ne laissez pas le thermocouple rentrer en contact avec les circuits sous tension.

#### **AVERTISSEMENT**

Pour éviter tout dommage ou brûlure, n'effectuez pas de mesures de température dans les fours à micro-ondes.

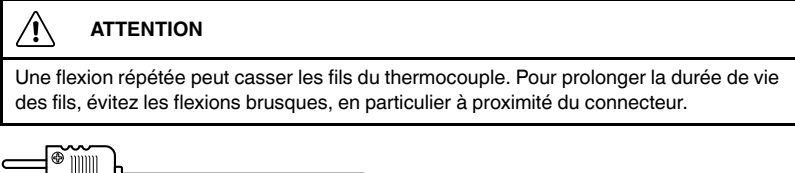

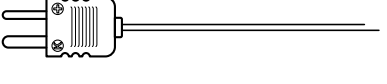

**Figure 5.3** Thermocouple de type K fourni

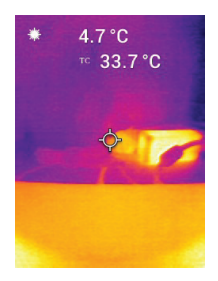

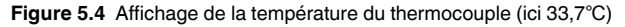

- 1. Si nécessaire, activez le mode thermocouple dans le système de menus (sous *Mesures*). Le thermocouple est activé lorsque la mention « **TC** » s'affiche à l'écran.
- 2. Branchez une fiche sous-miniature de thermocouple de type K (voir la **Figure 5.3**) sur la prise du compartiment supérieur.
- 3. Posez l'extrémité de la sonde du thermocouple sur la surface à tester ou maintenez-la en l'air. Lisez la valeur de température affichée à côté de la mention « **TC** », voir la **Figure 5–4**.
- 4. Dans le système de menus, accédez à *Options générales* pour sélectionner °C ou °F comme unités de température.
- 5. Si le thermocouple n'est pas connecté lorsque le mode Type K est sélectionné, l'écran affiche des tirets à la place des mesures. Si la mesure est hors plage, l'écran affiche « **OL** ».
- 6. Pour trouver le paramètre d'émissivité optimal pour une surface donnée, effectuez une mesure de température IR, puis une mesure de type K. Réglez l'émissivité jusqu'à ce que la valeur de mesure IR soit égale à la valeur de mesure de type K. L'émissivité est maintenant optimisée. L'émissivité peut être réglée dans le système de menus (sous *Mesure*).

#### <span id="page-18-0"></span>**5.5 Caméra à spectre visible**

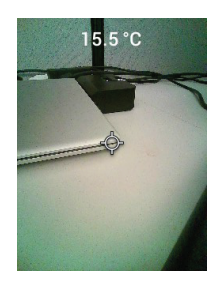

**Figure 5.5** Image de la Caméra numérique à spectre visible

- 1. Appuyez longuement sur le bouton d'alimentation pour mettre la caméra sous tension.
- 2. Sélectionnez le mode Image visible dans le système de menus (sous *Réglages de l'image/Mode de l'image*).
- 3. Pointez la caméra vers la zone de test et balayez la zone voulue.
- 4. Visualisez l'image à l'écran, voir la **Figure 5–5**. Appuyez sur le déclencheur pour enregistrer une image. Pour plus d'informations, reportez-vous à la Section 5.6, *Capture et traitement des images* (suivante).

#### <span id="page-18-1"></span>**5.6 Capturer, visualiser, transférer, envoyer et supprimer des images de la caméra**

- 1. Pour enregistrer une image dans la mémoire interne de la caméra, appuyez sur le déclencheur et relâchez-le. Notez qu'une image ne peut pas être enregistrée si un câble USB est connecté à la caméra.
- 2. Une fois la capture d'image réussie, une visualisation de confirmation s'affiche brièvement avec le nom de fichier de l'image.
- 3. Pour visualiser des images sur l'écran de la caméra, accédez au mode *Galerie* dans le menu principal. Dans la Galerie, faites défiler les images enregistrées à l'aide des flèches de navigation et ouvrez une image à l'aide du bouton MENU.
- 4. Pour supprimer des images, sélectionnez la commande SUPPRIMER ou SUPPRIMER TOUS LES FICHIERS pour respectivement effacer l'image sélectionnée ou effacer toutes les images stockées.
- 5. Pour transférer des images sur un PC, connectez la caméra à un PC à l'aide du câble USB-C fourni. La prise USB se trouve sur le dessus de la caméra, sous le volet de protection. Une fois connectée à un PC, la caméra s'utilise comme n'importe quel périphérique de stockage externe. Remarque : *L'appareil n'est pas entièrement compatible avec MacOS. Veuillez ne pas formater la mémoire interne de la caméra via MacOS.*
- 6. Pour transmettre des images via Bluetooth®, reportez-vous à la Section 7, *Communication Bluetooth® et FLIR Tools™*. Notez que le TG165–X n'inclut pas la fonction Bluetooth®.

### **[Système](#page-20-0) de menus de [programmation](#page-20-0)**

#### <span id="page-20-1"></span><span id="page-20-0"></span>**6.1 Principes de base du système de menus**

Appuyez brièvement sur le bouton MENU pour accéder au système de menus. Utilisez le bouton MENU pour activer ou désactiver les options, utilisez le bouton Retour pour revenir à l'écran précédent et utilisez les flèches de navigation pour faire défiler les menus. Le bouton MENU sert parfois à confirmer les réglages. Utilisez le déclencheur pour quitter le système de menus.

#### <span id="page-20-2"></span>**6.2 Menu principal**

• **LIGHT** : Appuyez brièvement sur MENU pour allumer ou éteindre l'éclairage.

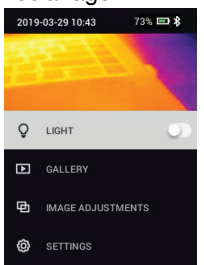

• **GALERIE** : Appuyez sur MENU pour accéder aux images enregistrées. Utilisez les flèches de navigation pour faire défiler les images enregistrées et le bouton MENU pour ouvrir une image. Sur une image ouverte, appuyez sur MENU pour afficher le menu ENVOYER/ANNULER/SUPPRI-MER/SUPPRIMER TOUS LES FICHIERS. Sélectionnez ENVOYER pour transmettre l'image sélectionnée à un appareil mobile associé (pour plus d'informations, reportez-vous à la Section 7, *Communication Bluetooth*® *et FLIR Tools™*). Notez que le TG165–X n'inclut pas la fonction Bluetooth®).

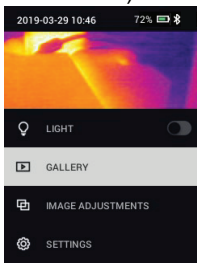

- **RÉGLAGES DE L'IMAGE** : Appuyez sur MENU pour accéder aux MODES DE L'IMAGE (comprenant l'alignement MSX®) et aux COULEURS, voir cidessous :
- 1. Modes de l'image : Appuyez sur MENU dans le menu MODES DE L'IMAGE et utilisez les flèches de navigation pour sélectionner IMAGE VI-SIBLE ou IMAGE THERMIQUE PLUS VISIBLE (MSX®).<br>2019-03-29 10:46 72% **es \$**

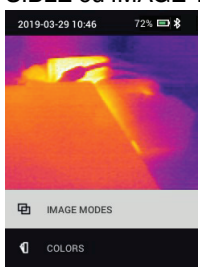

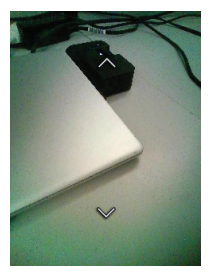

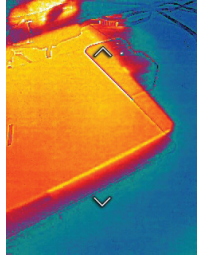

2. Alignement MSX® : Ajustez l'alignement (de manière à aligner avec précision l'image thermique et l'image visible) comme suit : Lorsque vous affichez l'écran IMAGE THERMIQUE PLUS VISIBLE dans le menu, appuyez sur MENU pour accéder à l'écran de réglage MSX®, puis utilisez les flèches de navigation pour régler l'alignement. Appuyez sur MENU pour confirmer. Notez que vous pouvez également régler l'alignement directement dans le mode de fonctionnement normal à l'aide des flèches de navigation lors de la visualisation d'une image Thermique plus Visible.

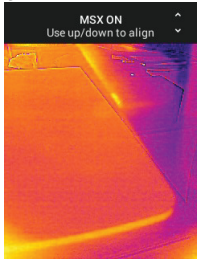

3. Couleurs : Appuyez sur MENU dans le menu Couleurs et utilisez les flèches de navigation pour sélectionner une palette de couleurs : Fer, arcen-ciel, blanc chaud, noir chaud, arctique ou lave. Appuyez sur MENU pour confirmer la sélection.

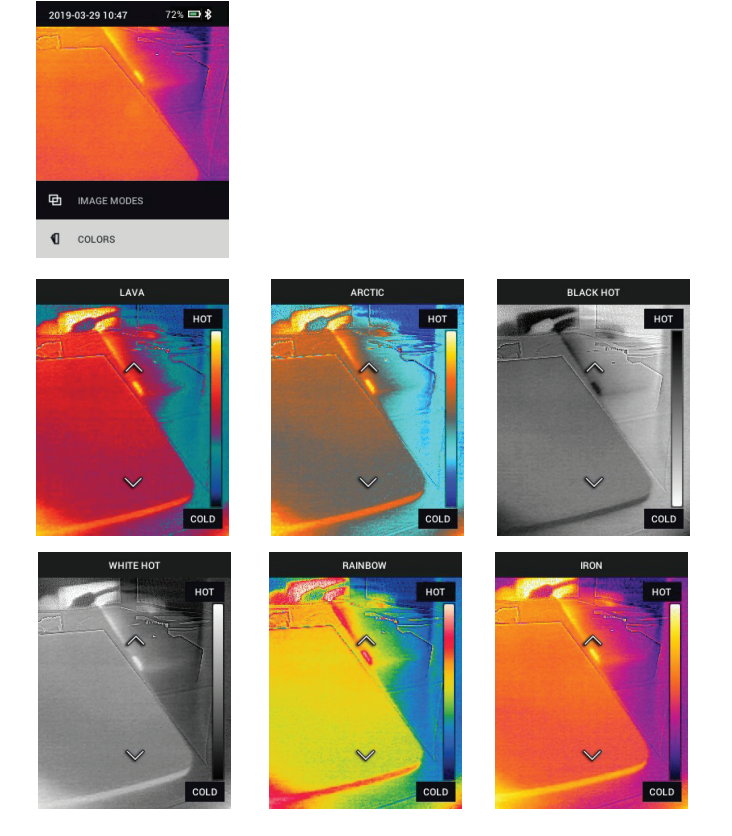

• **SETTINGS** : Appuyez sur MENU pour accéder au sous-menu Options (voir ci-dessous) :

#### <span id="page-23-0"></span>**6.3 Sous-menu Options**

• **MEASUREMENT**

1. Point central : Appuyez sur MENU pour activer/désactiver le réticule de l'écran. Le réticule ne doit être utilisé qu'à titre de référence afin d'identifier le point mesuré pour la température. Pour un ciblage plus précis, utilisez

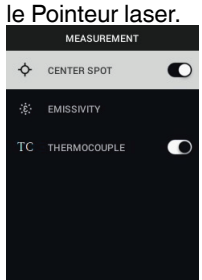

2. Émissivité : Appuyez sur MENU pour ouvrir l'utilitaire de réglage de l'émissivité. Utilisez les flèches de navigation pour faire défiler les préréglages (0,95, 0,80 et 0,60) et utilisez le bouton MENU pour sélectionner un préréglage. Choisissez l'utilitaire Valeur personnalisée (dernière sélection de la liste) pour sélectionner une valeur d'émissivité spécifique. Lorsque l'option Valeur personnalisée est sélectionnée, appuyez sur MENU, puis utilisez les flèches de navigation pour sélectionner la valeur d'émissivité. Appuyez

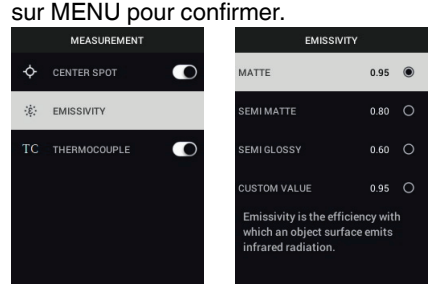

3. Thermocouple : Appuyez sur MENU pour activer/désactiver le mode ther**mocouple (TG267 uniquement).**<br>MEASUREMENT

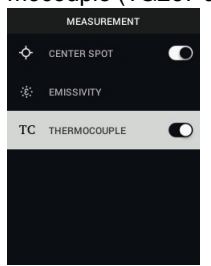

#### • **OPTIONS DE L'APPAREIL**

1. Bluetooth® (TG267 et TG297 uniquement) : Appuyez sur MENU pour activer ou désactiver le Bluetooth®. Pour plus d'informations, reportez-vous à la Section 7, *Communication Bluetooth® et FLIR Tools™*.

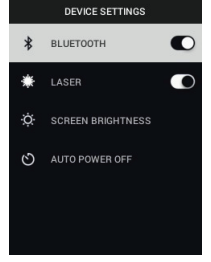

2. Laser : Appuyez sur MENU pour activer/désactiver le Pointeur laser. Lorsque cette option est activée, vous pouvez utiliser le bouton Pointeur laser pour activer le pointeur laser. Utilisez le Pointeur laser pour un ciblage précis des points de mesure.

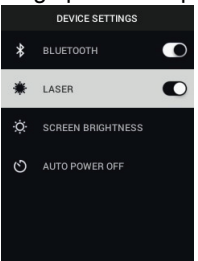

3. Luminosité de l'écran : Utilisez les flèches de navigation pour sélectionner l'intensité d'affichage souhaitée (BASSE, MOYENNE ou ÉLEVÉE).

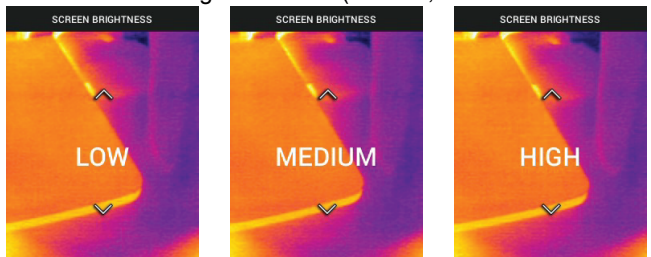

4. Arrêt automatique (APO) : Utilisez les flèches de navigation pour faire défiler et appuyez sur MENU pour sélectionner le délai APO souhaité (5/15/ 30 minutes). Réglez sur « jamais » pour désactiver APO.<br>AUTO POWER OFF

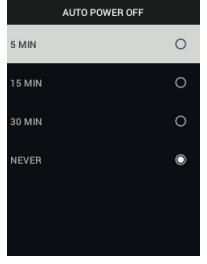

#### • **OPTIONS GÉNÉRALES**

1. Unité de température : Utilisez les flèches de navigation et le bouton ME-

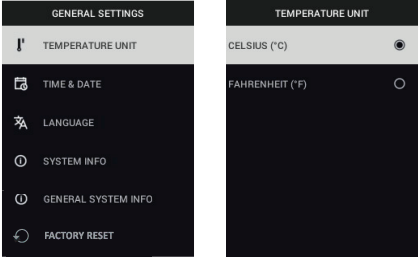

NU pour sélectionner °C ou °F.

2. Date & Heure : Utilisez les flèches de navigation pour faire défiler et appuyez sur MENU pour régler l'heure, la date, le format de l'heure et le format de la date.

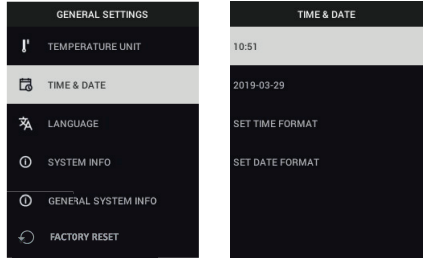

3. Langue : Utilisez les flèches de navigation pour faire défiler et appuyez sur **MENU pour choisir une langue.** 

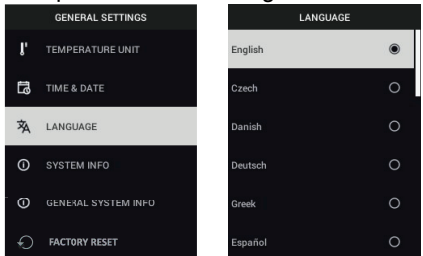

4. Infos système : Faites défiler jusqu'à la rubrique souhaitée : Numéro du **Modèle**, **Numéro de série**, niveau du **Logiciel**, **Révision**, état de la **Bat-**

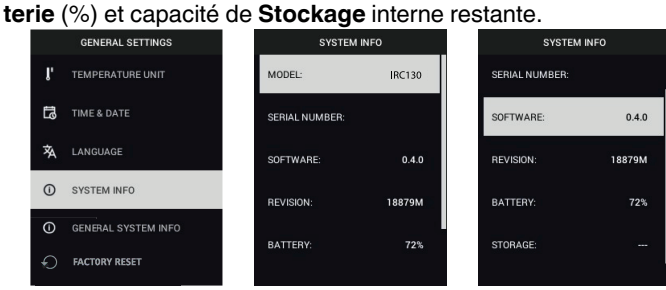

• **INFORMATIONS GÉNÉRALES SUR LE SYSTÈME** : Appuyez sur MENU pour afficher les informations de conformité.

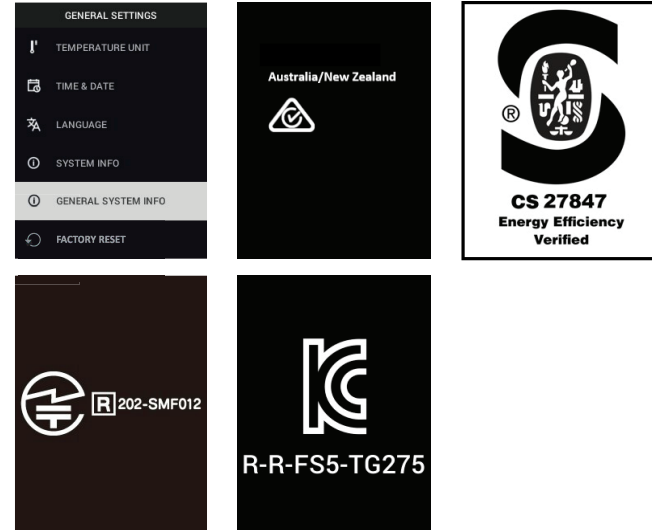

• **RÉINITIALISATION DES PARAMÈTRES D'USINE** : Suivez les indications à l'écran pour rétablir les paramètres utilisateur par défaut.<br>En part des paramètres de la partie de la partie de la partie de la partie de la partie de la partie de la par

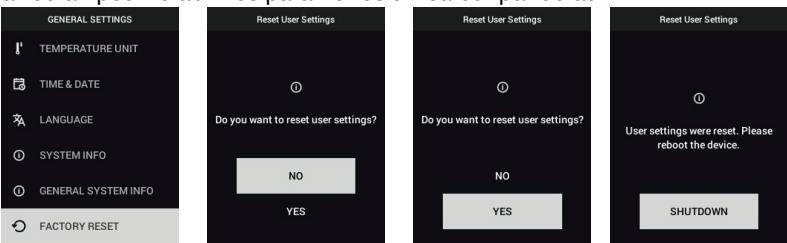

### **[Communication](#page-29-0) Bluetooth® et FLIR [Tools™](#page-29-0)**

#### <span id="page-29-1"></span><span id="page-29-0"></span>**7.1 Présentation de la Communication Bluetooth®**

Lorsqu'elles sont associées à un appareil mobile exécutant l'application FLIR Tools™ (en utilisant le protocole METERLiNK®), les caméras TG267 et TG297 transmettent continuellement les mesures pour un affichage en direct sur l'appareil mobile. Vous pouvez également envoyer des images stockées sur la caméra vers votre appareil mobile.

#### <span id="page-29-2"></span>**7.2 Téléchargez l'application mobile FLIR Tools™**

Téléchargez l'application mobile à partir du store Google Play™, de l'App Store d'Apple ou du lien suivant : https://www.flir.com/products/flir-tools-app/).

#### <span id="page-29-3"></span>**7.3 Configuration de l'application mobile FLIR Tools™**

- 1. Activez la fonction Bluetooth® de la caméra (*Options/Options du périphérique*). Reportez-vous à la Figure 7.1 ci-dessous pour les illustrations à l'appui de cette section.
- 2. Mettez l'appareil mobile sous tension et démarrez l'application mobile FLIR Tools™.
- 3. Sélectionnez INSTRUMENTS dans le menu déroulant de l'application et recherchez la référence de la caméra (la caméra doit être ALLUMÉE).
- 4. Appuyez sur l'application pour associer la caméra.

#### <span id="page-29-4"></span>**7.4 Transmission d'images via Bluetooth®**

- 1. Ouvrez la Galerie d'images de la caméra à partir du menu principal et faites défiler jusqu'à une image à l'aide des flèches de navigation. Reportezvous aux Figures 7.2 et 7.3 ci-dessous pour obtenir des illustrations appuyant cette section.
- 2. Appuyez sur MENU pour ouvrir une image sélectionnée.
- 3. Appuyez de nouveau sur MENU pour afficher le menu ENVOYER/ANNU-LER/SUPPRIMER/SUPPRIMER TOUS LES FICHIERS.
- 4. Sélectionnez la commande ENVOYER pour transmettre l'image sélectionnée au périphérique mobile associé.

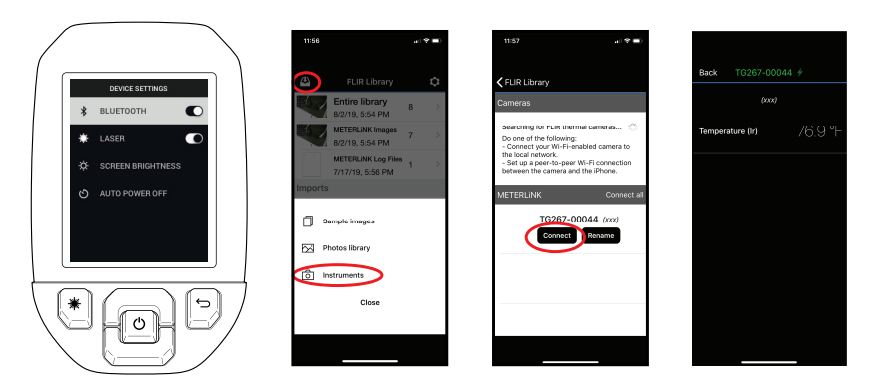

**Figure 7.1** Association de la caméra à un appareil mobile

 $\overline{\phantom{a}}$ 

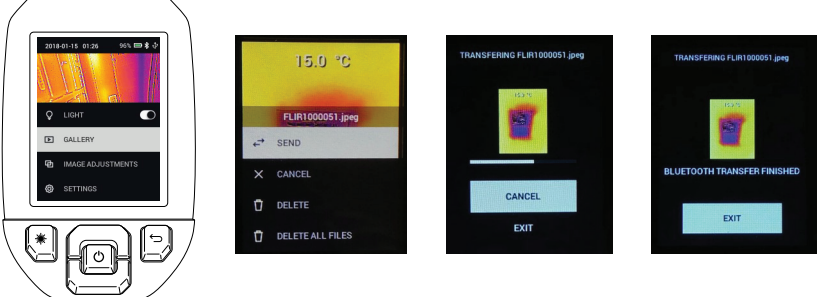

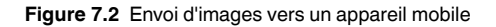

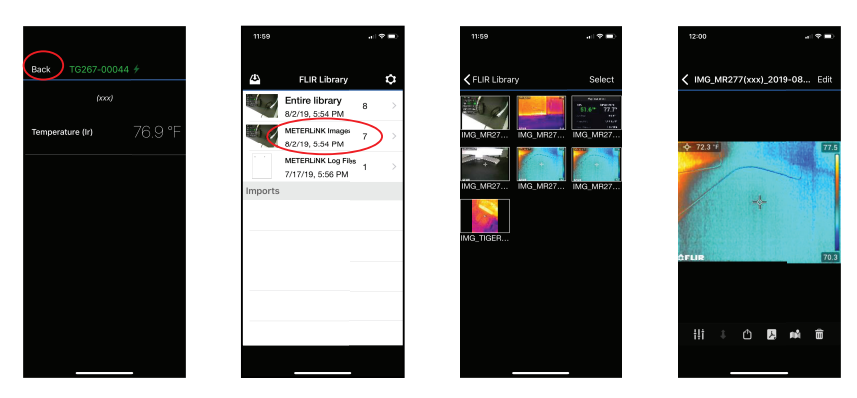

**Figure 7.3** Affichage des images transférées sur un appareil mobile

#### <span id="page-31-0"></span>**7.5 Conformité aux normes FCC**

Cet appareil est conforme à la section 15 de la réglementation FCC. Son fonctionnement est soumis aux deux conditions suivantes :

1. Cet appareil ne doit pas provoquer d'interférences.

2. Cet appareil doit accepter les interférences reçues, y compris les interférences susceptibles d'entraîner un fonctionnement non souhaité.

Cet équipement a été testé et déclaré conforme aux limites d'un appareil numérique de classe B, conformément à la section 15 des règles de la FCC. Ces limites sont conçues pour fournir une protection raisonnable contre les interférences nuisibles dans une installation résidentielle. Cet appareil génère, utilise et peut émettre des fréquences radio. S'il n'est pas installé et utilisé conformément aux instructions, il peut causer des interférences nuisibles dans les communications radio. Toutefois, il n'est pas garanti que des interférences ne se produiront pas avec une installation spécifique. Si cet équipement provoque des interférences nuisibles à la réception radio ou télévision, ce qui peut être déterminé en éteignant et en rallumant l'équipement, il est recommandé à l'utilisateur de tenter de corriger les interférences en essayant les mesures suivantes :

1. Réorientez ou déplacez l'antenne de réception.

2. Augmentez la distance entre l'équipement et le récepteur.

3. Branchez l'équipement sur une prise de courant faisant partie d'un autre circuit que celui sur lequel est branché le récepteur.

4. Consultez le fournisseur ou un technicien expérimenté en radio/télévision afin d'obtenir de l'assistance.

#### **AVERTISSEMENT**

Les modifications non approuvées expressément par la partie responsable de la conformité pourraient annuler l'autorité de l'utilisateur à faire fonctionner l'équipement.

#### <span id="page-32-0"></span>**7.6 Certifié GITEKI**

́↑

Ce produit est certifié GITEKI. La marque GITEKI s'affiche dans le menu Informations système. Reportez-vous à la section Sous-menu Options.

**Mises à jour du [micrologiciel](#page-33-0) sur [site](#page-33-0)**

<span id="page-33-0"></span>La caméra comprend un port USB-C dans le compartiment supérieur. Le port USB vous permet de mettre à jour le micrologiciel du système en téléchargeant d'abord un fichier de mise à jour depuis le site Web de FLIR, puis en transférant le fichier via USB sur la caméra. Connectez la caméra à un PC via un câble USB-C. Les mises à jour du micrologiciel sont disponibles sur https://support.flir.com.

### **REMARQUE**

**[8](#page-33-0)**

Cette caméra n'est pas entièrement compatible avec les câbles USB-C vers USB-C. Utilisez uniquement des câbles USB-C vers USB-A. Le câble fourni est de type USB-C vers USB-A.

Pour mettre à jour le micrologiciel, vous aurez besoin des éléments suivants :

- Accès au site Web où se trouve le fichier de mise à jour : https://support.flir. com
- La caméra à mettre à jour
- Le fichier de mise à jour. Reportez-vous aux étapes des sections suivantes :

#### <span id="page-33-1"></span>**8.1 Mise à jour du micrologiciel du système**

- 1. Rendez-vous sur https://support.flir.com pour obtenir un fichier de mise à jour du micrologiciel.
- 2. Sélectionnez l'onglet « Téléchargements », puis « Micrologiciel de l'appareil » (Test et mesure) dans le menu déroulant.
- 3. Sélectionnez votre modèle de caméra dans le deuxième menu déroulant.
- 4. Sélectionnez et téléchargez le fichier de mise à jour du micrologiciel sur votre PC.
- 5. **Allumez** la caméra puis connectez-la au PC via un câble USB-C (le port USB-C se trouve dans le compartiment supérieur).
- 6. Copiez le fichier de mise à jour du micrologiciel dans le répertoire racine de la caméra.
- 7. Débranchez le câble USB du PC et de la caméra.
- 8. Suivez les instructions à l'écran de la caméra pour terminer la mise à jour.

#### <span id="page-34-1"></span><span id="page-34-0"></span>**9.1 Nettoyage**

Essuyez le boîtier à l'aide d'un chiffon humide si nécessaire. N'utilisez pas d'abrasifs ou de solvants. Nettoyez les lentilles avec un produit de nettoyage de haute qualité.

#### <span id="page-34-2"></span>**9.2 Considérations relatives à la batterie et entretien**

La batterie rechargeable au lithium ne peut pas être entretenue par l'utilisateur. Pour plus d'informations sur l'entretien, contactez le service d'assistance de FLIR : https://support.flir.com.

Pour de meilleurs résultats, chargez la batterie immédiatement après avoir constaté une indication de batterie faible à l'aide du câble USB-C fourni (avec un chargeur secteur non fourni). Si la batterie est complètement déchargée, l'écran de charge peut mettre jusqu'à 2~3 heures avant de s'afficher après avoir connecté un chargeur secteur. Une charge complète (100 %) prend 6 heures, une charge à 90 % nécessite 4 heures. Il n'est pas recommandé de charger l'appareil via le port USB d'un PC.

Si la caméra n'est pas utilisée pendant une longue période (> 3 mois), elle doit être chargée à 70 % puis stockée à température ambiante et rechargée tous les 6 mois. Le non-respect de cette consigne peut endommager la batterie et donc précipiter son entretien.

#### <span id="page-34-3"></span>**9.3 Réinitialisation de la caméra**

Si l'écran de la caméra se fige ou si la caméra cesse de fonctionner normalement, maintenez les boutons haut et bas enfoncés pendant au moins 10 secondes. Relâchez les boutons lorsque la caméra s'éteint. Une fois l'appareil éteint, rallumez-le pour reprendre l'utilisation. Aucune donnée ne sera perdue lors de la réinitialisation de la caméra. Si le problème persiste, contactez FLIR pour obtenir de l'aide.

# **[10](#page-35-0) [Spécifications](#page-35-0)**

<span id="page-35-1"></span><span id="page-35-0"></span>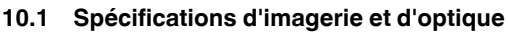

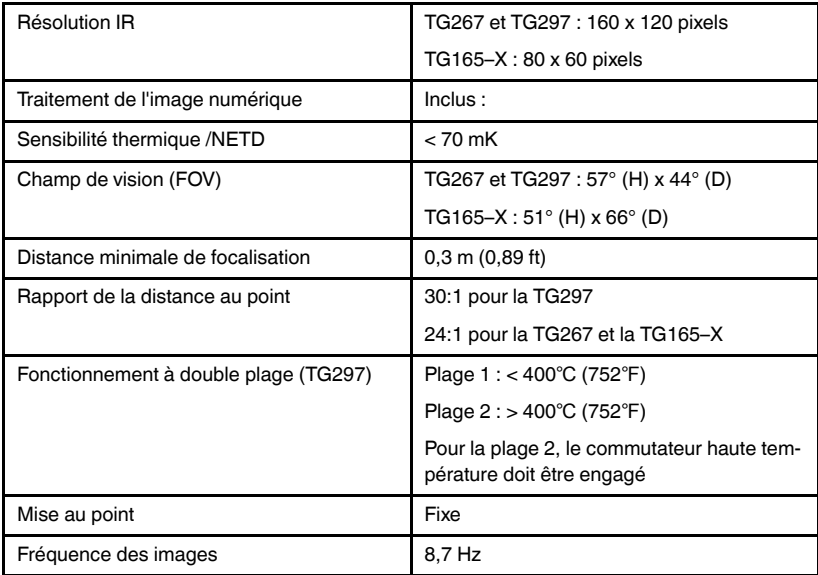

#### <span id="page-35-2"></span>**10.2 Spécifications du détecteur**

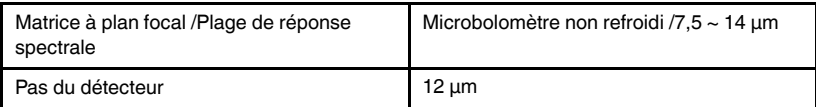

#### <span id="page-35-3"></span>**10.3 Spécifications de présentation d'image**

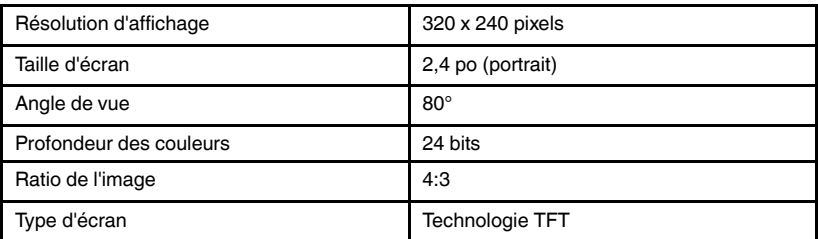

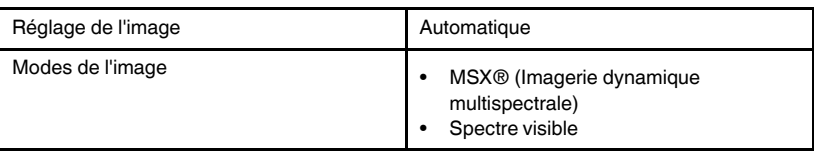

#### <span id="page-36-0"></span>**10.4 Spécifications des mesures**

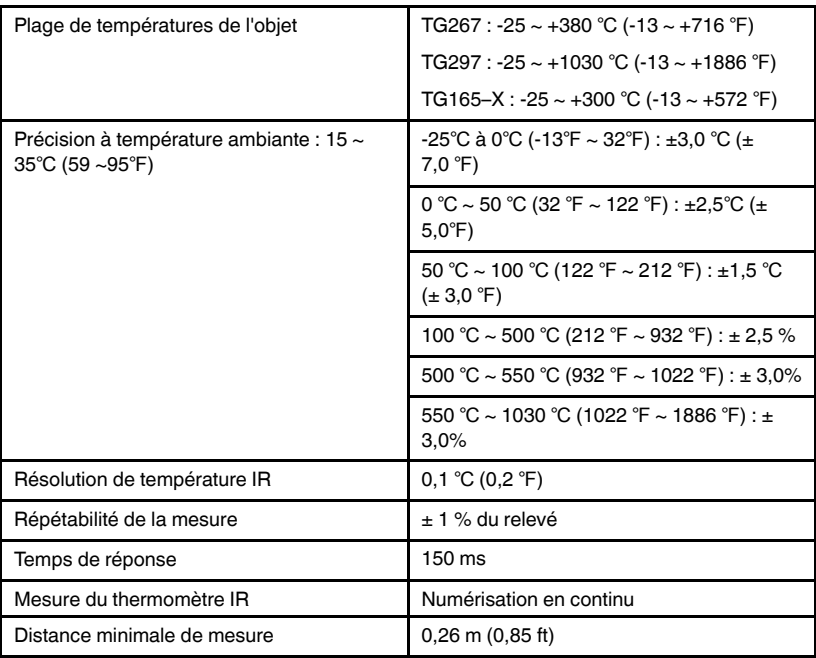

#### <span id="page-36-1"></span>**10.5 Spécifications de l'analyse des mesures**

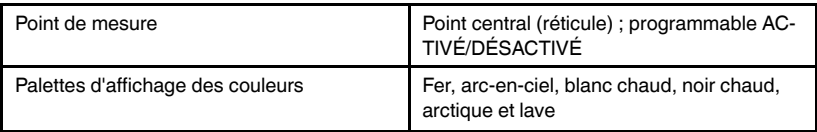

#### <span id="page-37-0"></span>**10.6 Spécifications du type K (TG267 uniquement)**

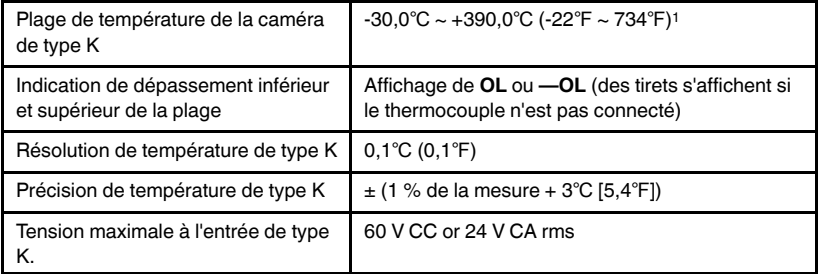

1. Notez qu'il s'agit de la plage de température de la caméra et NON de la plage pour le thermocouple fourni. Ne dépassez pas la plage de température indiquée sur l'étiquette du thermocouple. Pour mesurer une valeur supérieure ou inférieure à la plage du thermocouple fourni, utilisez un thermocouple de type K adapté à la plage souhaitée. Contactez FLIR pour plus d'informations

#### <span id="page-37-1"></span>**10.7 Spécifications de configuration**

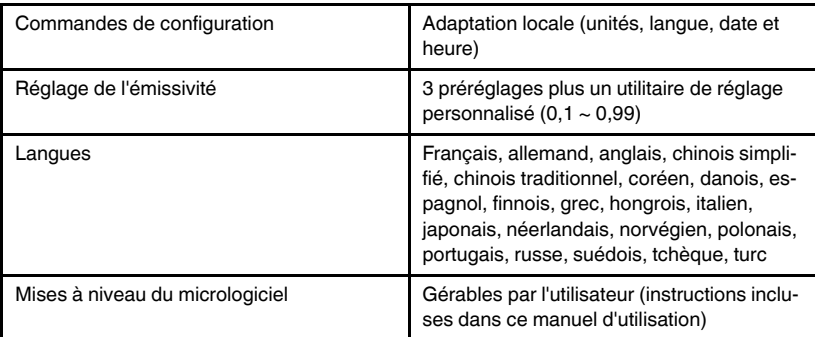

#### <span id="page-37-2"></span>**10.8 Spécifications du stockage d'images**

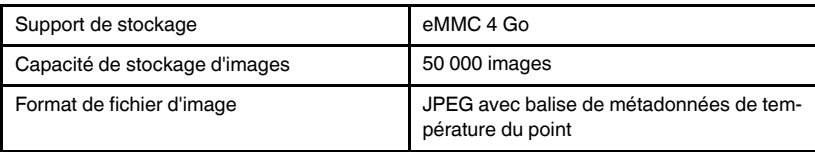

#### <span id="page-37-3"></span>**10.9 Spécifications de la caméra numérique**

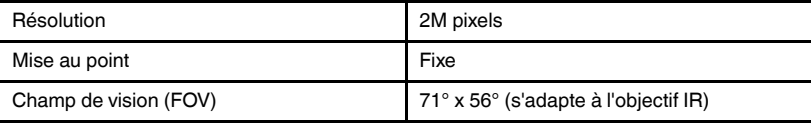

#### <span id="page-38-0"></span>**10.10 Spécifications de la lampe torche**

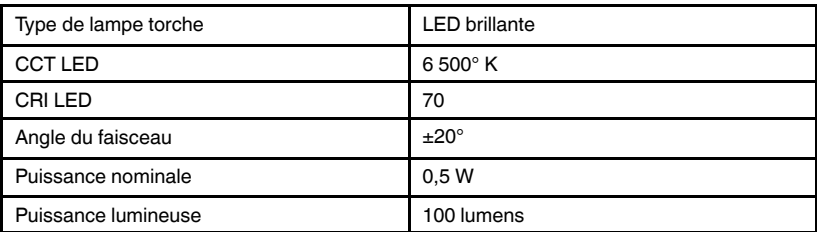

#### <span id="page-38-1"></span>**10.11 Spécifications du pointeur laser**

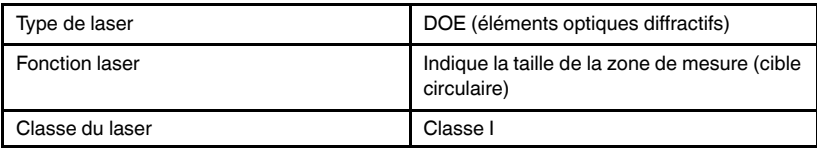

#### <span id="page-38-2"></span>**10.12 Spécifications de communication de données et d'interface**

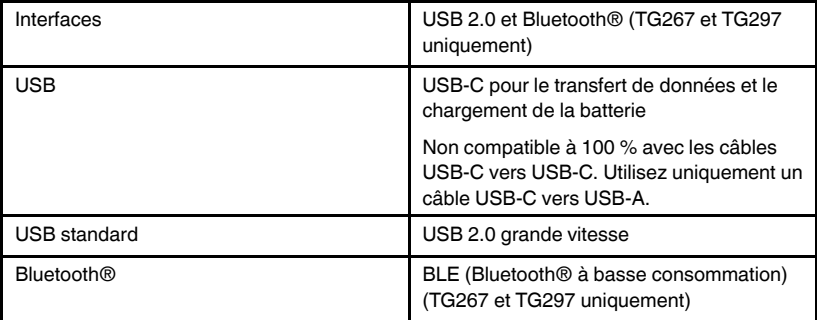

#### <span id="page-38-3"></span>**10.13 Spécifications de la batterie rechargeable**

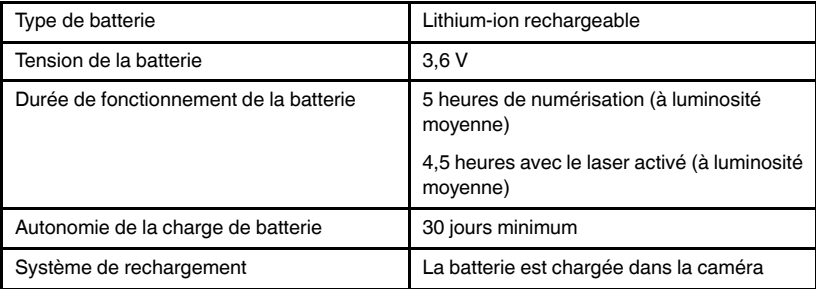

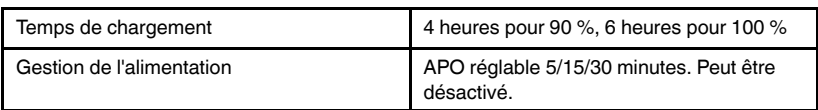

#### <span id="page-39-0"></span>**10.14 Spécifications environnementales**

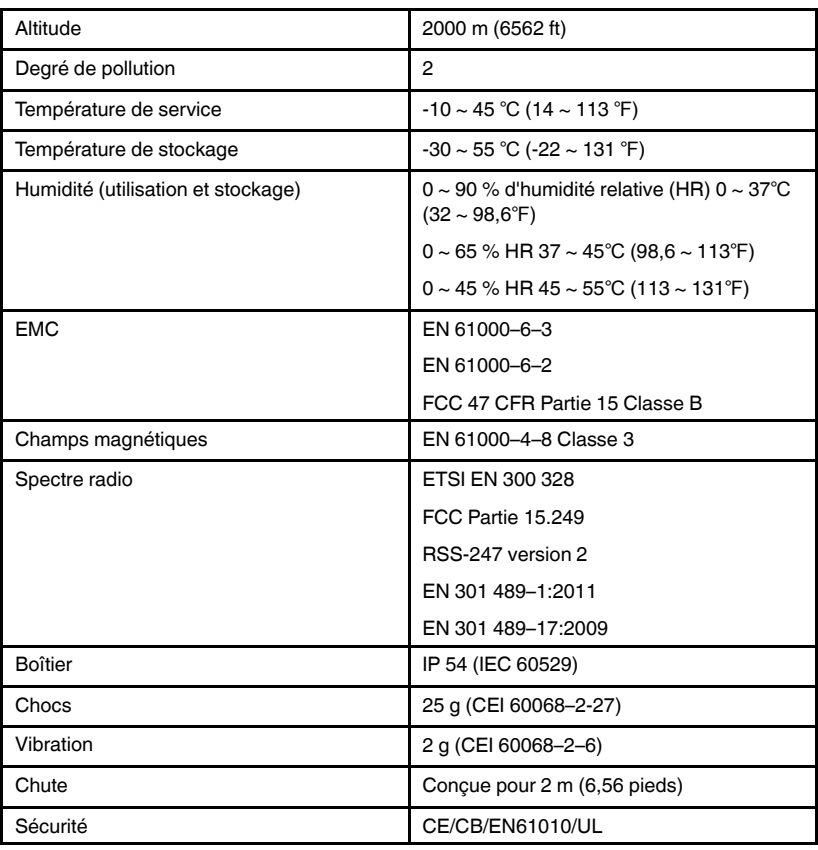

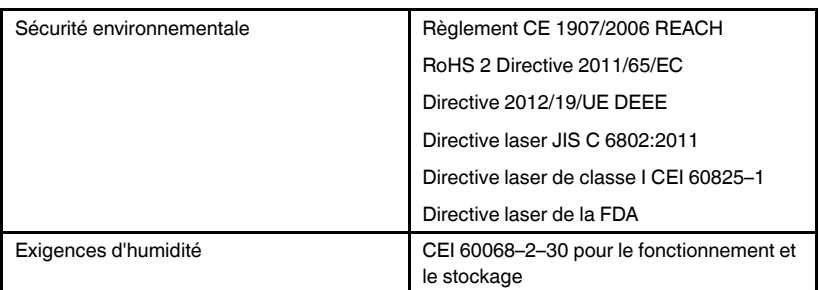

#### <span id="page-40-0"></span>**10.15 Spécifications physiques**

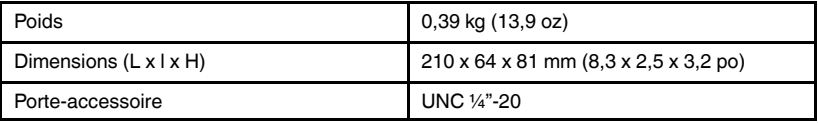

#### <span id="page-40-1"></span>**10.16 Équipement inclus**

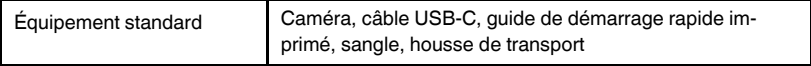

# **[11](#page-41-0)**

### **[Extension](#page-41-0) de garantie 2 – 10 [ans](#page-41-0)**

<span id="page-41-0"></span>Pour activer l'extension de garantie 2 – 10, enregistrez votre produit dans les 60 jours suivant l'achat. Dans le cas contraire, la garantie standard d'un an sera en vigueur à compter de la date d'achat. L'extension de garantie 2 – 10 couvre les pièces et la main-d'œuvre de la caméra pour 2 ans, et le détecteur pour 10 ans. Enregistrez votre produit sur https://support.flir.com/prodreg.

### **[12](#page-42-0) [Assistance](#page-42-0) clientèle**

<span id="page-42-0"></span>Réparation, étalonnage et assistance technique : https://support.flir.com.

<span id="page-42-1"></span>**12.1 Siège social** FLIR Systems, Inc. 27700 SW Parkway Avenue Wilsonville, OR 97070, États-Unis

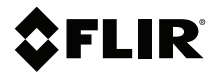

#### **Website**

**Website**<br>http://www.flir.com

**Customer support** http://support.flir.com

**Copyright**

© 2020, FLIR Systems, Inc. All rights reserved worldwide.

#### **Disclaimer**

Specifications subject to change without further notice. Models and accessories subject to regional market considerations. License procedures may apply. Products described herein may be subject to US Export Regulations. Please refer to exportquestions@flir.com with any questions.

Publ. No.: NAS100014 Release: AJ Commit: 67742<br>Head: 68065 68065 Language: fr-FR Modified: 2020-06-26 Formatted: 2020-06-29